# **How to setup as EasyMesh WiFi 6**

# **Whole Home WiFi Coverage with EasyMesh WiFi 6**

Get stronger, faster WiFi connection in every room with pairing 1 or more Maxis Fibre.

## **Step1**

## **Select the best location for your EasyMesh WiFi 6**

We recommend selecting locations:

- 1-2 rooms away from your EasyMesh WiFi 6.
- That avoid corners, electronics and metal objects. (like microwaves, fridges)
- That are about halfway between a WiFi deadspot and your EasyMesh WiFi 6.

Since every home is different, we recommend you to try a couple of spots for your EasyMesh WiFi 6 to get the best coverage. Hope the diagrams below helps with positioning.

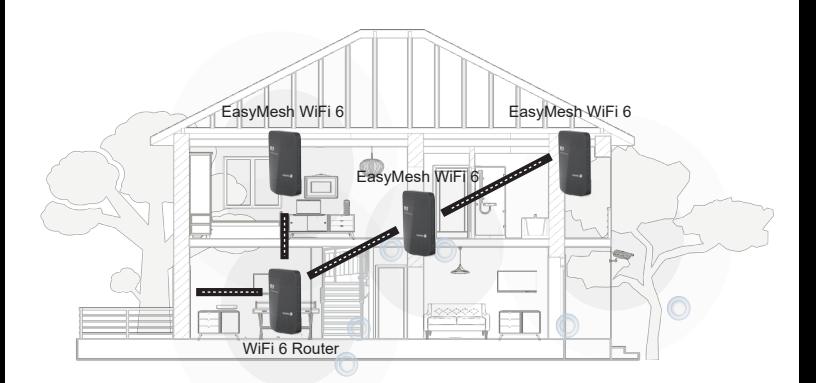

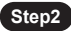

### **Connect your Power**

Connect the power cord to the EasyMesh WiFi 6 and wall socket.

Turn on the power at the wall and on the EasyMesh WiFi 6.

Take a break for a minute and wait for the lights to come on.

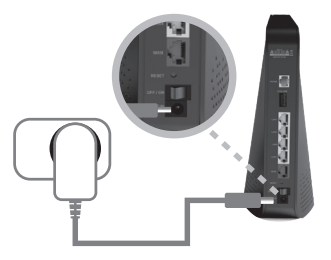

## **Step3**

## **Set up the Satellite through web UI**

Access on GUI of EasyMesh WiFi 6 to change to Bridge mode

- 1. Refer to the label on the bottom of EasyMesh WiFi 6(AR2140). Username: administrator Password: {SerialNumber}
- 2. Network > WAN Mode > check the Bridge(AP/Repeater)

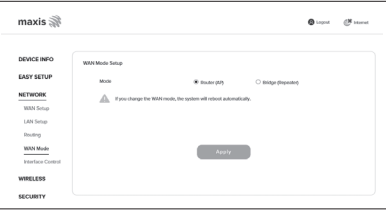

- 3. Type the Friendly Name which you want a make a name. (e.g. AR2140 or John)
- 4. Click "Apply" 3. Click "Apply"

Then the device would be rebooted automatically. Then the device would be rebooted automatically.

- 5. Access on GUI again as same #1. 4. Access on GUI again as same #1.
- 6. You can see the changed mode to Bridge (AP/Repeater) on the GUI. 5. You can see the changed mode to Bridge (AP/Repeater) on the GUI.

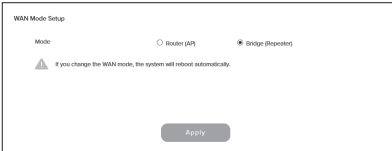

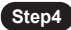

# **Connecting EasyMesh WiFi 6 to Maxis WiFi 6 Router**

■ Option#1 : Recommend this option (Using Ethernet cable)

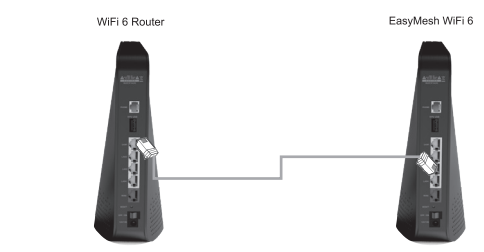

- 1. Connect any EasyMesh WiFi6 from its yellow LAN port to any of your Maxis WiFi6 Router's yellow LAN port using the Ethernet cable.
- 2. Turn on both WiFi 6 Router and EasyMesh WiFi 6.
- 3. Wait for the the WPS light comes on for both devices. This should take about few minutes to be paired.
- 4. Check out the lights on for both devices then you are connected.
- 5. Bring the EasyMesh WiFi 6 to the identify location in Step 1, connect the power cord to the EasyMesh WiFi 6 and the wall socket. Power the unit on and it's good to go.

# **Option#2:Click WPS button (No need Ethernet cable)**

Now, head over to your Maxis WiFi 6 Router and EasyMesh WiFi 6. The device has a WPS button on it as shown in the picture. The device has a WPS button on it as shown in the picture.

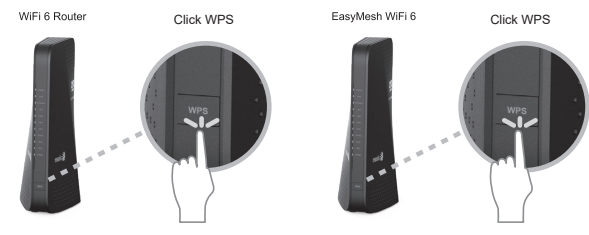

- 1. Turn on both WiFi 6 Router and EasyMesh WiFi 6.
- 2. Keep a distance 1~2meter between AP Router and Satellite to avoid interference when pairing).
- z. Reep a distance T∼zmeter between AP Router and Satellite to avoid interferenc<br>3. Click the WPS button of WiFi 6 Router and EasyMesh WiFi 6. (click for 1∼2sec)
- 4. Wait for the the WPS light comes on for both devices. This should take about few minutes to be paired. 3. Wait for the the WPS light comes on for both devices. This should take about few minutes
- 5. Check out the lights on for both devices then you are connected!
- 6. Bring the EasyMesh WiFi 6 to the identify location in Step 1, connect the power cord to the EasyMesh WiFi 6 and the wall socket. Power the unit on and it's good to go.

#### **Notes:Returning to factory setting** Connect the power cord to the Maxis WiFi 6 Satellite and wall socket.

To return device to factory setting, press the reset button in the back of AR2140 for over 8 seconds. (using clip for easier pressing)

The LEDs in the front will be blinking temporary and the device will reboot to factory settings.

- The previous Wi-Fi setting value will be reset to factory setting same as the information of the label on the bottom of device after pressing the reset button.
	- Wi-Fi : SSID, Password
	- WebUI : Username, Password
- If you want to keep the your previous setting value, please write them here and set them again after completing factory reset.

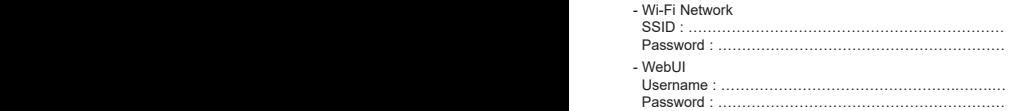

\*You can use factory reset if you want to remove the mesh pairing/setting. Since every home is different, we recommend you to try a couple of spots for your Maxis

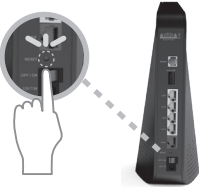

#### **Tips for your experience**

Finding the right spot for your EasyMesh WiFi 6 can take a couple of tries. Give these tips a go if you're having trouble extending WiFi coverage throughout your home.

- Once your Maxis WiFi 6 Router and EasyMesh WiFi 6 are connected for the first time, you can safely power the EasyMesh WiFi 6 off and move it to another location in your home. They will automatically reconnect when both are switched on, if they are in range.
- If the WPS light on the EasyMesh WiFi 6 does not come back on, it may be too far away from the Router. Bring the EasyMesh WiFi 6 closer to the Router and try again.
- Try to put your EasyMesh WiFi 6 away from the ground. (on a shelf or desk if possible)
- Try to limit the number of walls or obstructions between the EasyMesh WiFi 6 and the Router. Nearby electronics can interfere with WiFi as much as solid walls.

Check out our online help page for step by step video guides on getting set up and much more.

#### **Looking for more?**

Change this whole text to:Download the Maxis app to manage, optimize and troubleshoot you home Wi-Fi.

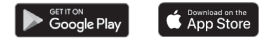